# **Schoolfoto's bestellen: stap voor stap**

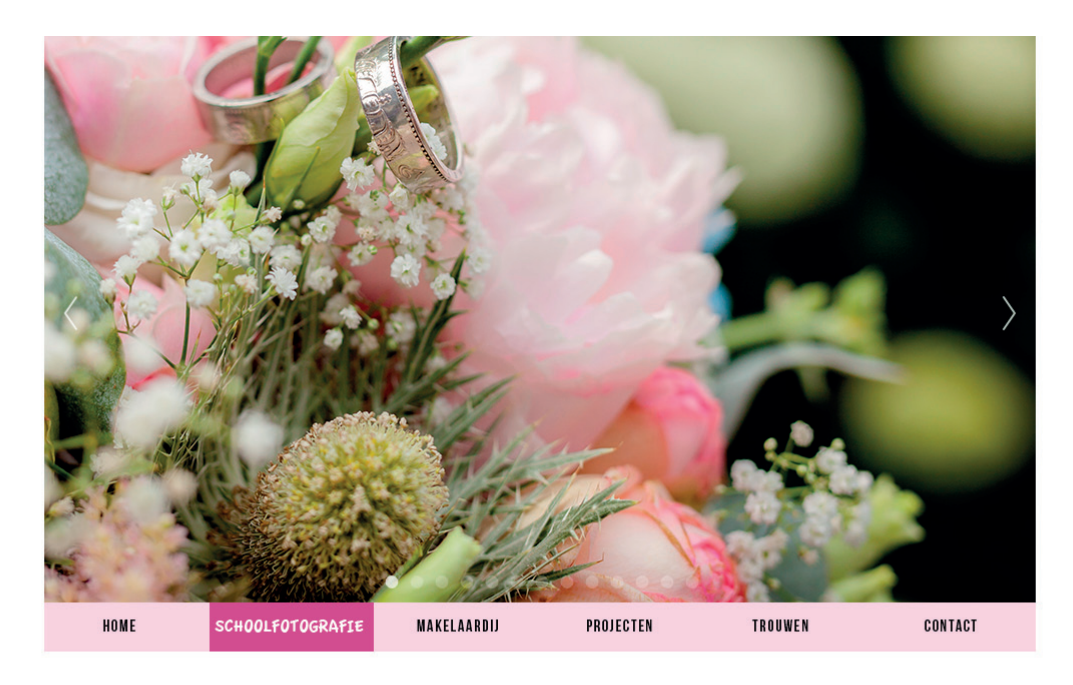

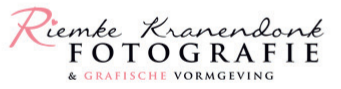

#### **Welkom!**

Mijn naam is Riemke Kranendonk, geboren in 1977, vrouw van Gerard Kranendonk en moeder van Emma, Dirk en Maarten En...al sinds jaar en dag verbonden met mijn fotocamera. In 2010 ben ik mijn eigen bedrijf gestart en daar ben ik erg trots op. De eerste jaren voornamelijk gezinnen voor de lens gehad, wat zich al snel uitbreidde met het fotograferen van newborns, (thema) mini-shoots, trouwreportages, schoolfotografie, bedrijfsfotografie en eigenlijk alles wat er op mijn pad kwam.

> Inmiddels heb ik de keuze gemaakt om mijzelf voornamelijk bezig te houden met schoolfotografie, trouwreportages, (thema) mini-shoots en woningfotografie voor de makelaardij. Ik ben niet in het bezit van een fotostudio, ik fotografeer voornamelijk buiten of binnen op lokatie.

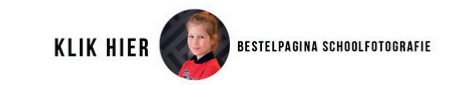

### **Stap 1:**

ga naar mijn website: **www.riemkekranendonkfotografie.nl**

Onderaan de pagina staat de button: **KLIK HIER** bestelpagina schoolfotografie

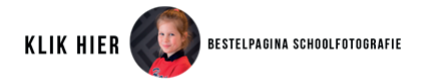

Als je hier op klikt zal er een nieuwe pagina openen. Namelijk die van www.inlogkaartje.nl

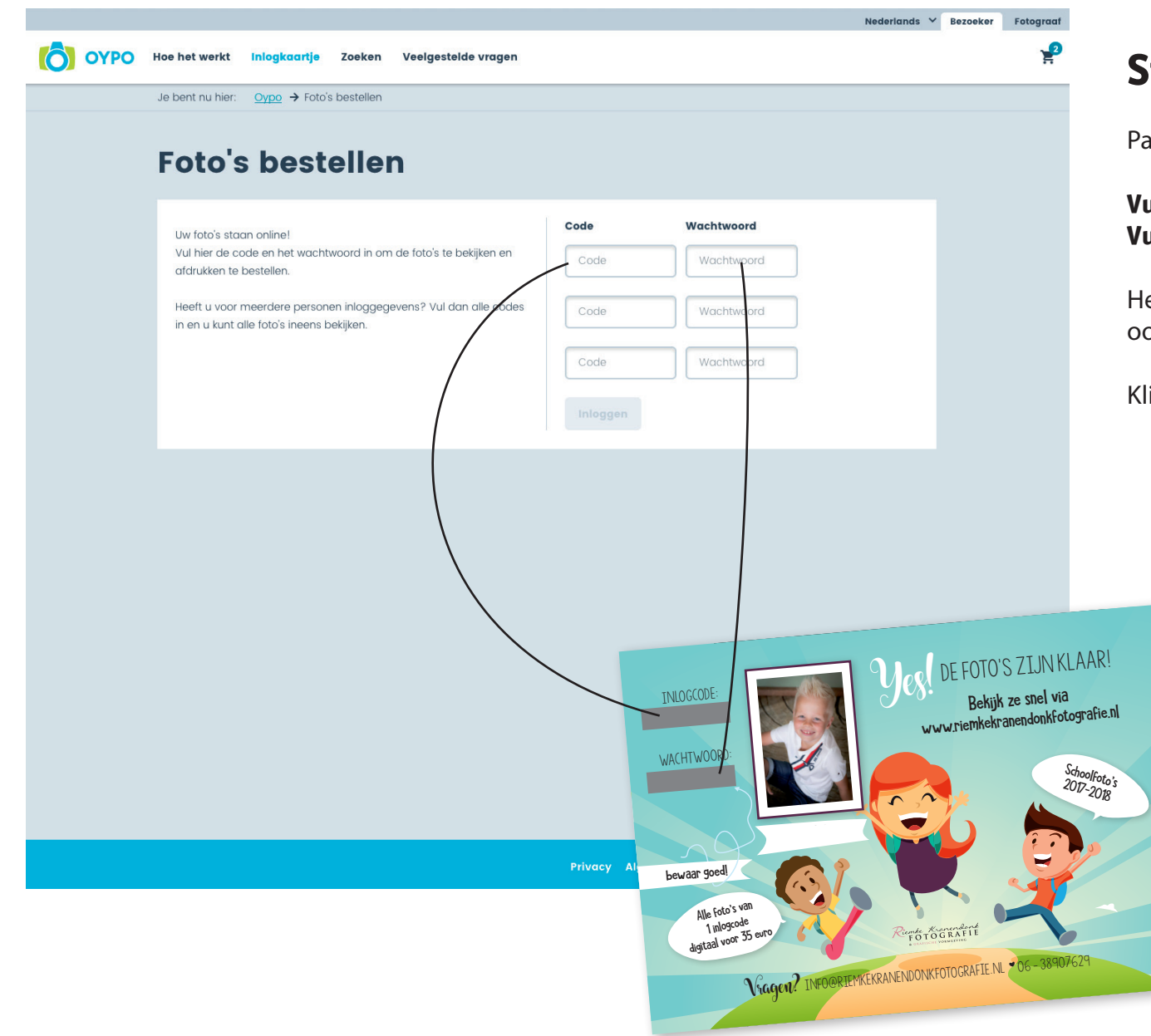

# **Stap 2:**

Pak uw inlogkaartje er bij.

#### **Vul de inlogcode in bij: code Vul het wachtwoord in bij: wachtwoord**

Heeft u meerdere inlogkaartjes? Dan kunt u deze ook direct invullen.

Klik daarna op de grijze button **inloggen**

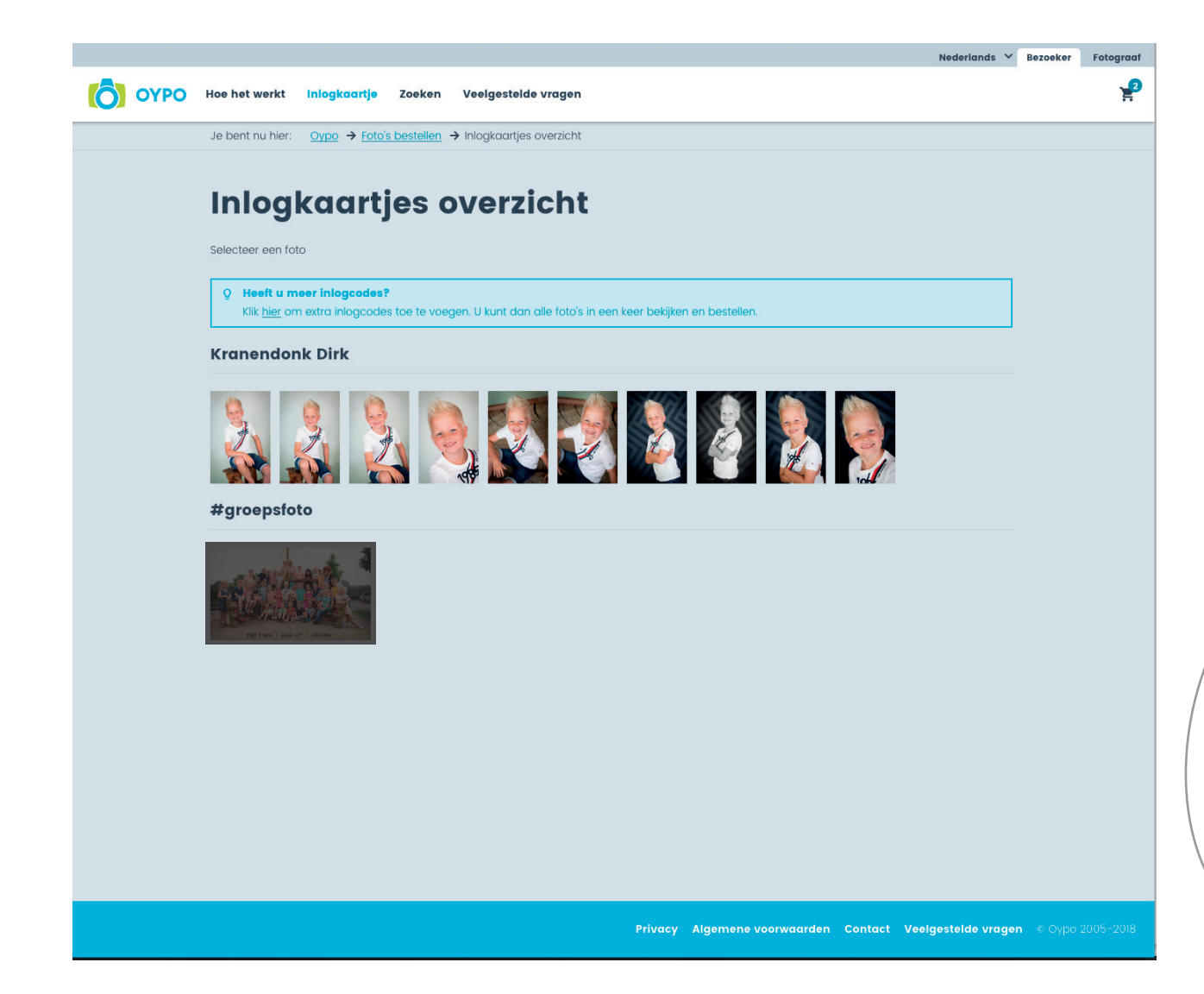

### **Stap 3:**

Op deze pagina ziet u alle foto's die van uw zoon of dochter zijn gemaakt. Inclusief de klassenfoto.

#### **Klik op de eerste foto om hem goed te kunnen zien.**

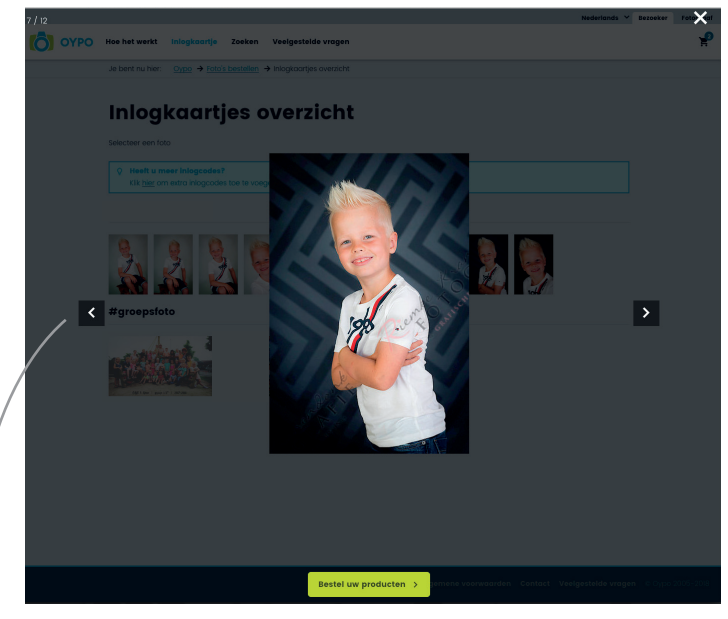

Klik op de pijltjes **links en rechts** om ze stuk voor stuk te bekijken.

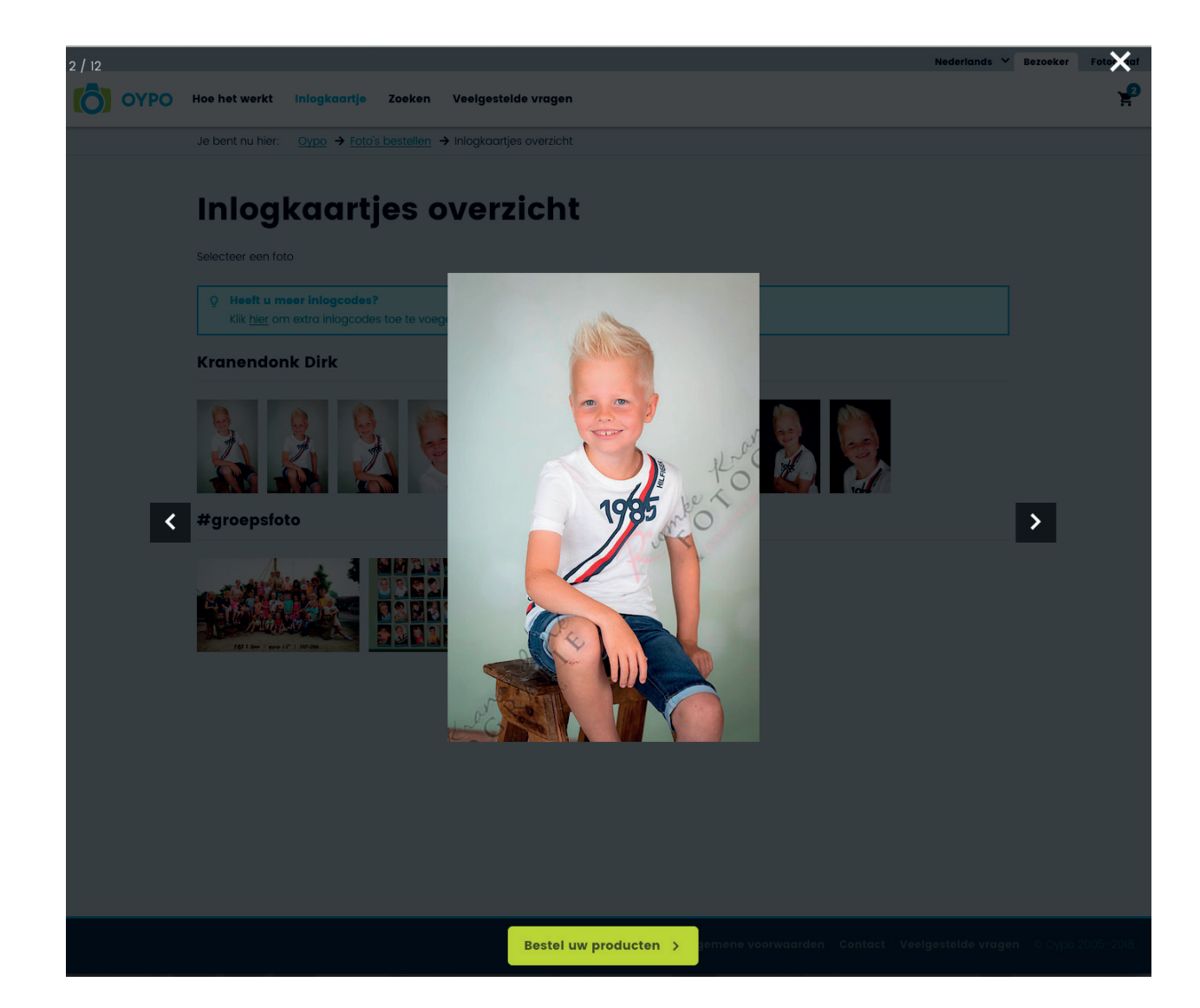

### **Stap 4:**

Een leuke foto gezien die u wilt bestellen?

#### **Klik op de groene button onder de foto**.

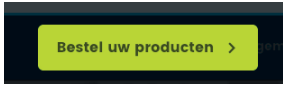

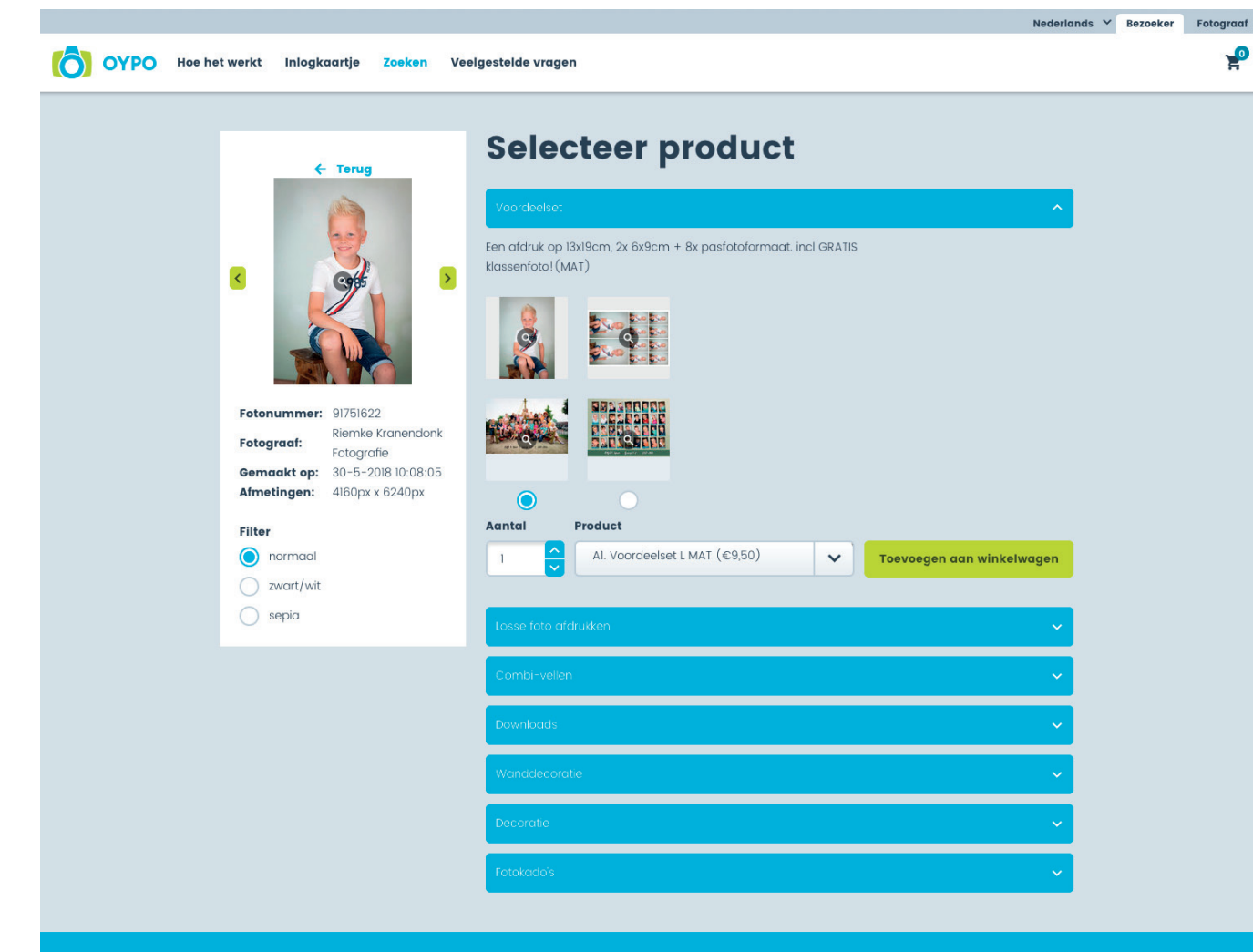

Privacy Algemene voorwaarden Contact Veelgestelde vragen @Oypo 2005-2018

### **Stap 4:**

Hier ziet u alle bestelmogelijkheden.

- **1 van de voordeelsets**
- **losse foto afdrukken**
- **combivellen**
- **downloads (foto's digitaal via de mail)**
- **wanddecoratie**
- **decoratie**
- **fotokado's**

Ieder blauw balkje is uit te klappen door er op te klikken

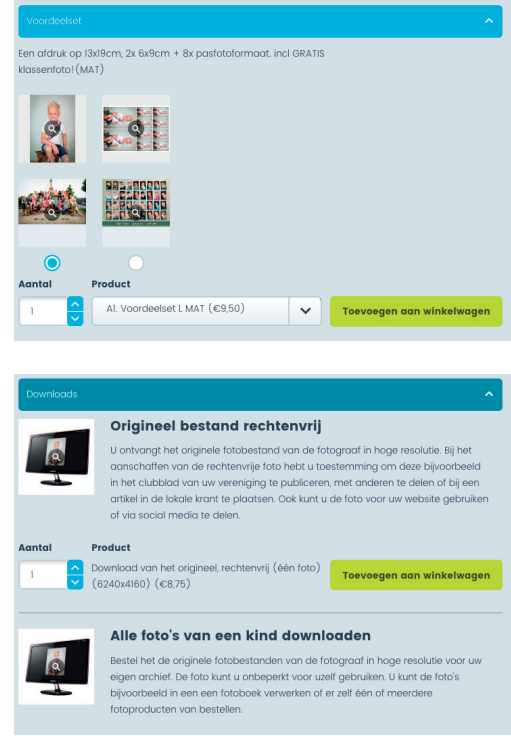

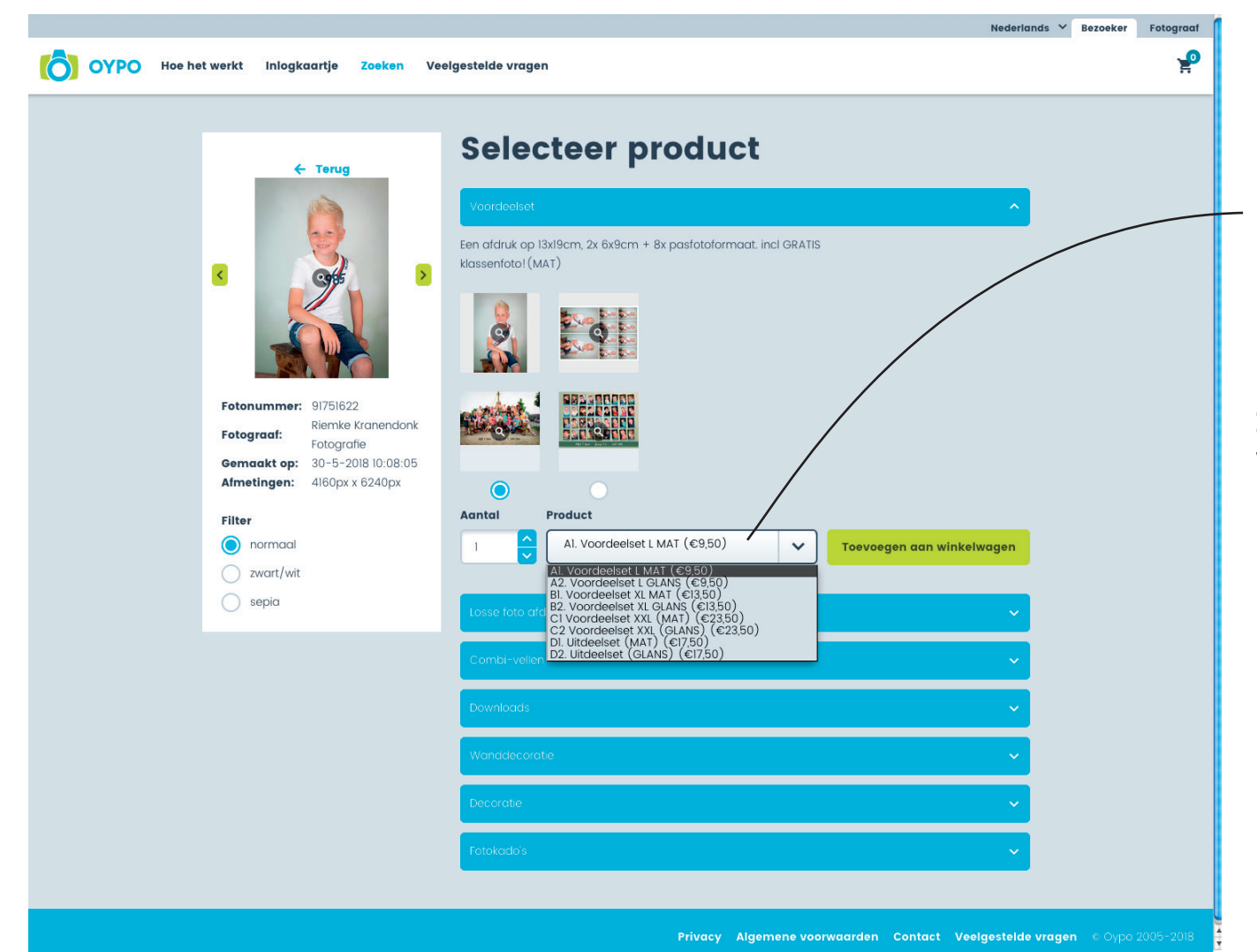

## **Stap 5:**

Maak nu uw keuze in aantal en formaat

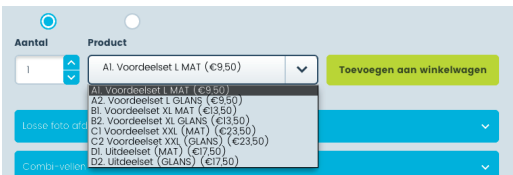

**In dit voorbeeld kunt u kiezen uit 4 verschillende voordeelsets (in mat of in glans)**

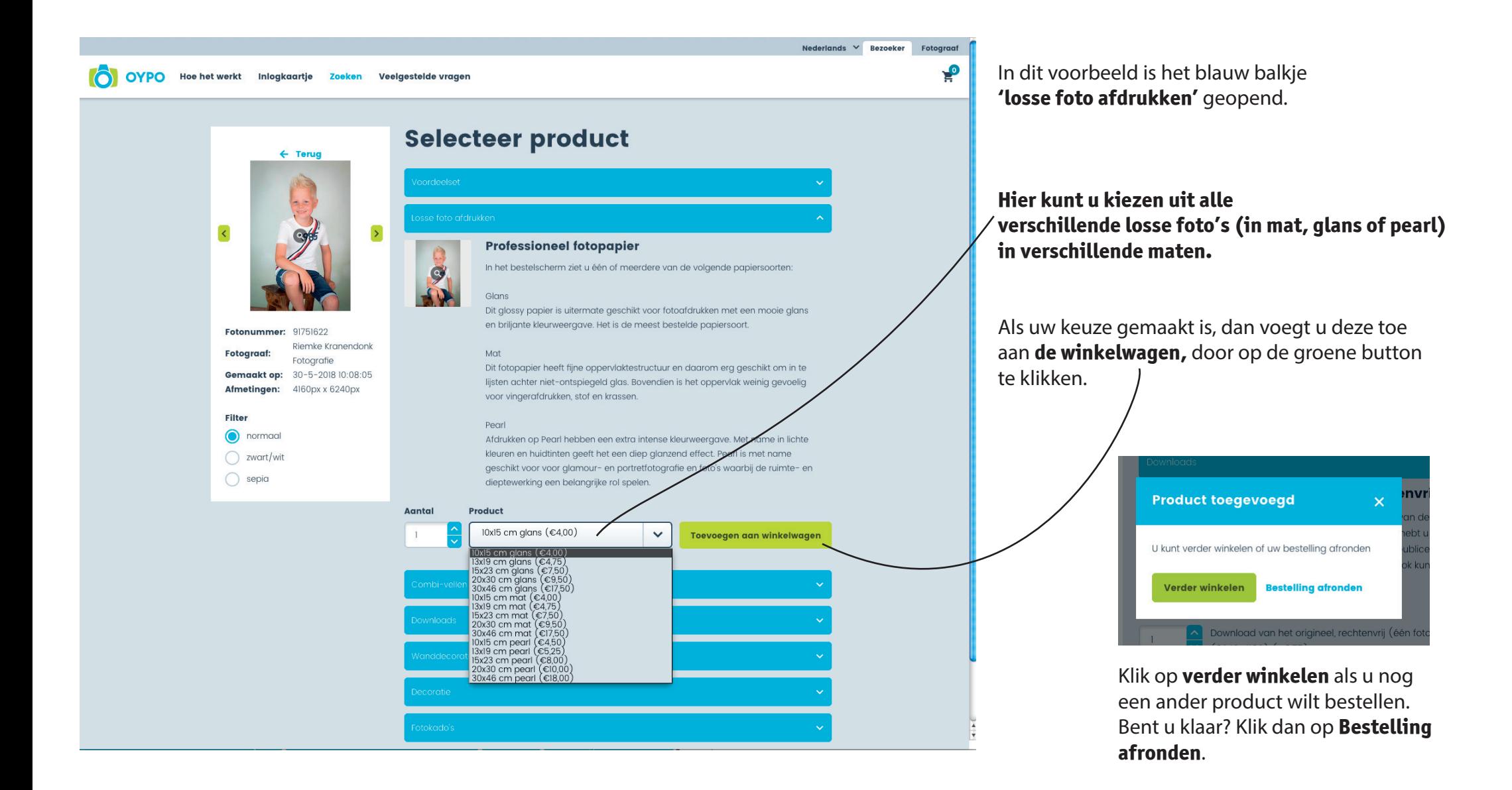

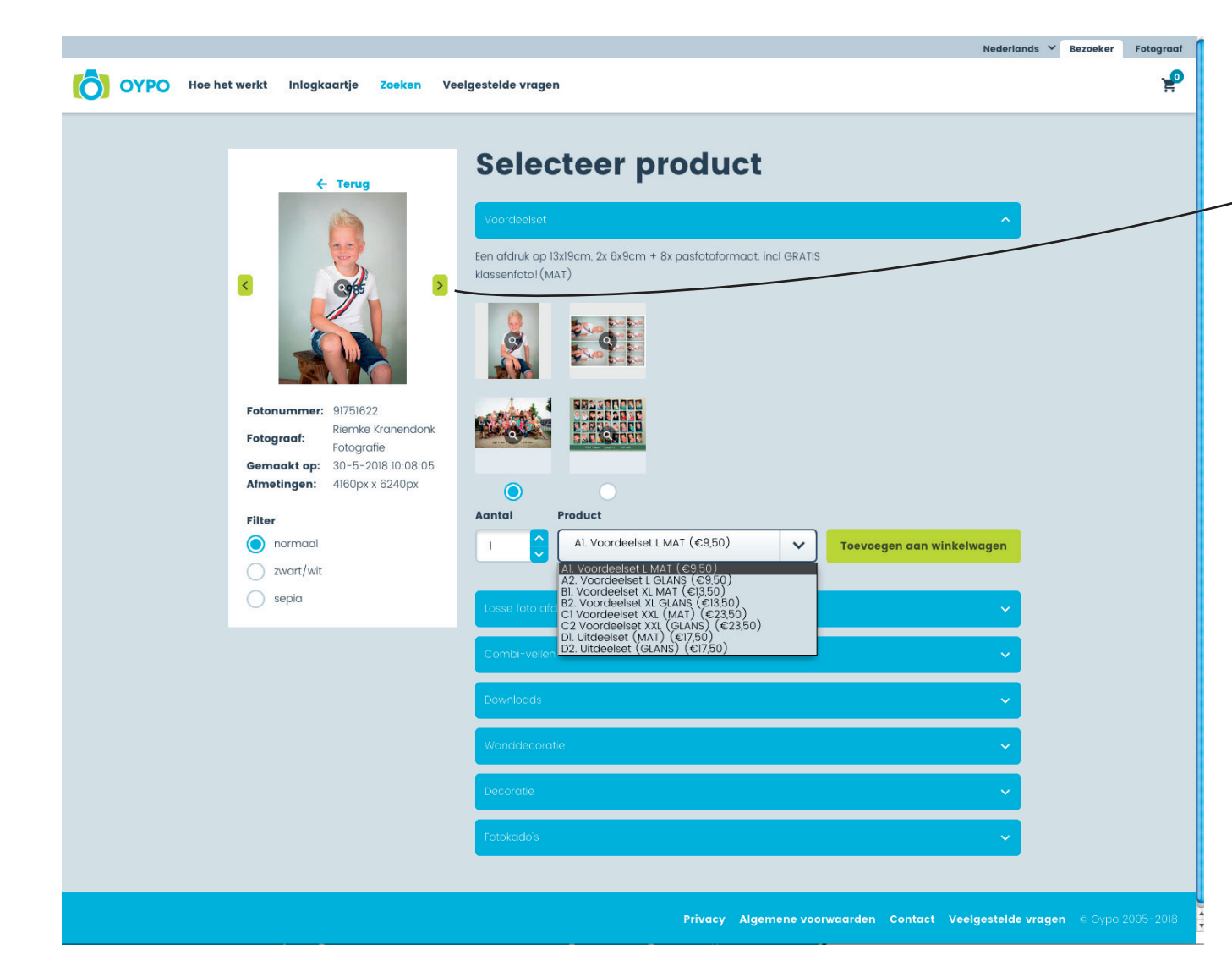

#### **Stap 6:**

Klik op het blauwe woordje terug, boven de grotere foto om terug te keren naar het overzicht.

Of klik op 1 van de groene pijltjes om de volgende foto te zien.

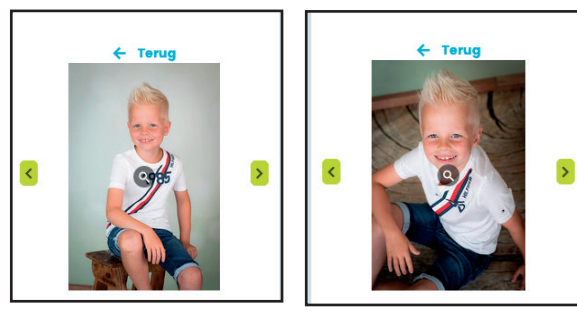

Nu kunt u voor deze foto een keuze maken.

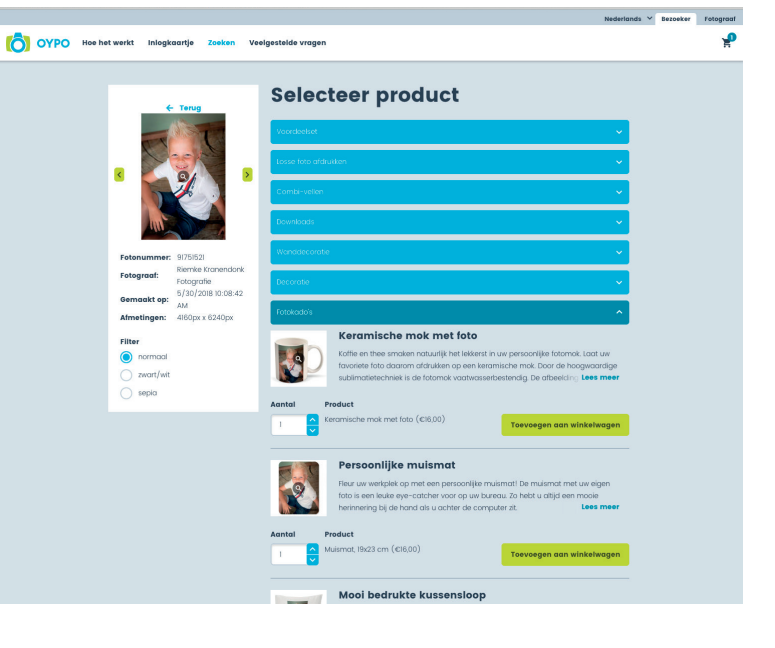

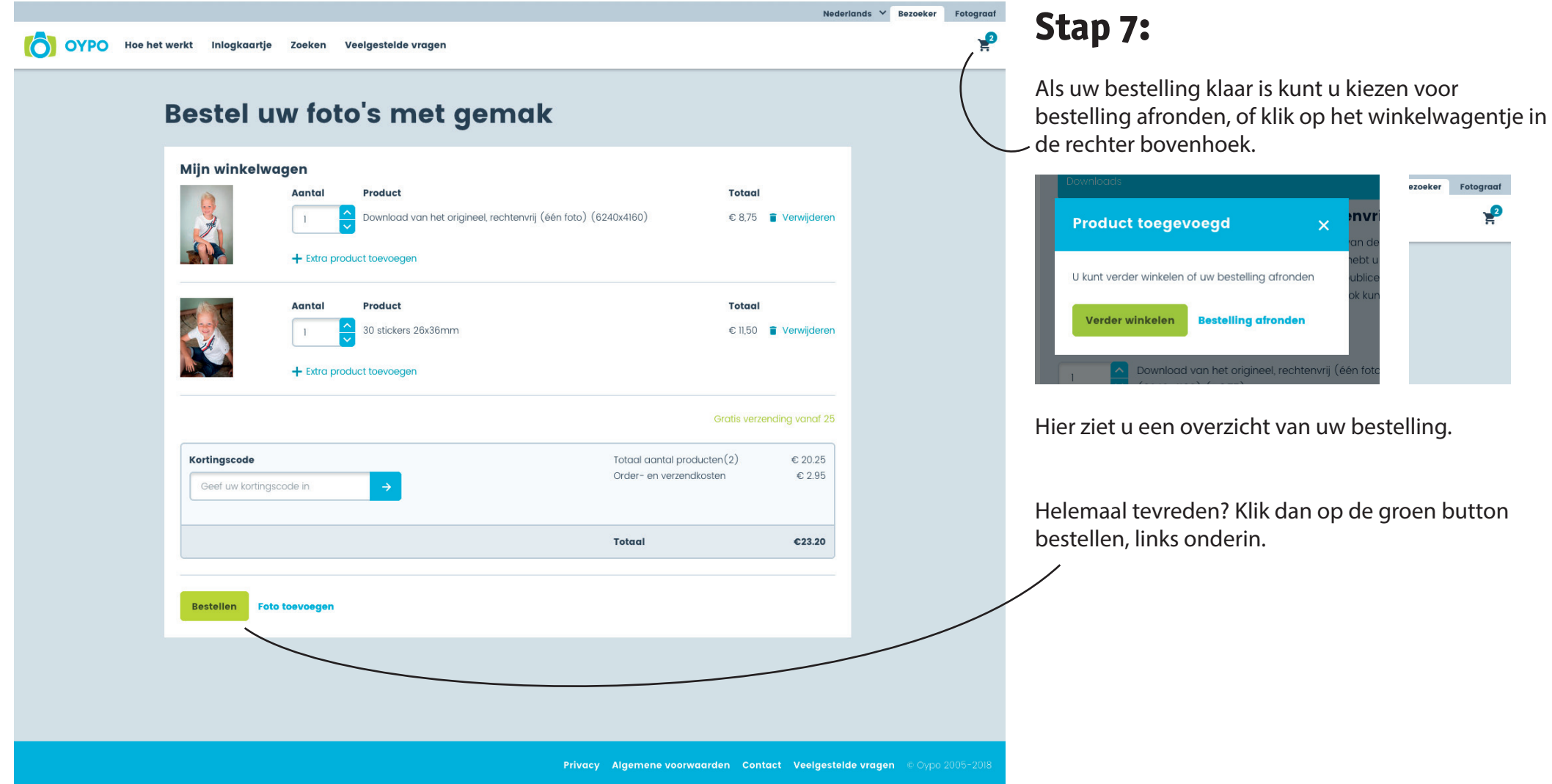

#### **Bestel uw foto's met gemak**

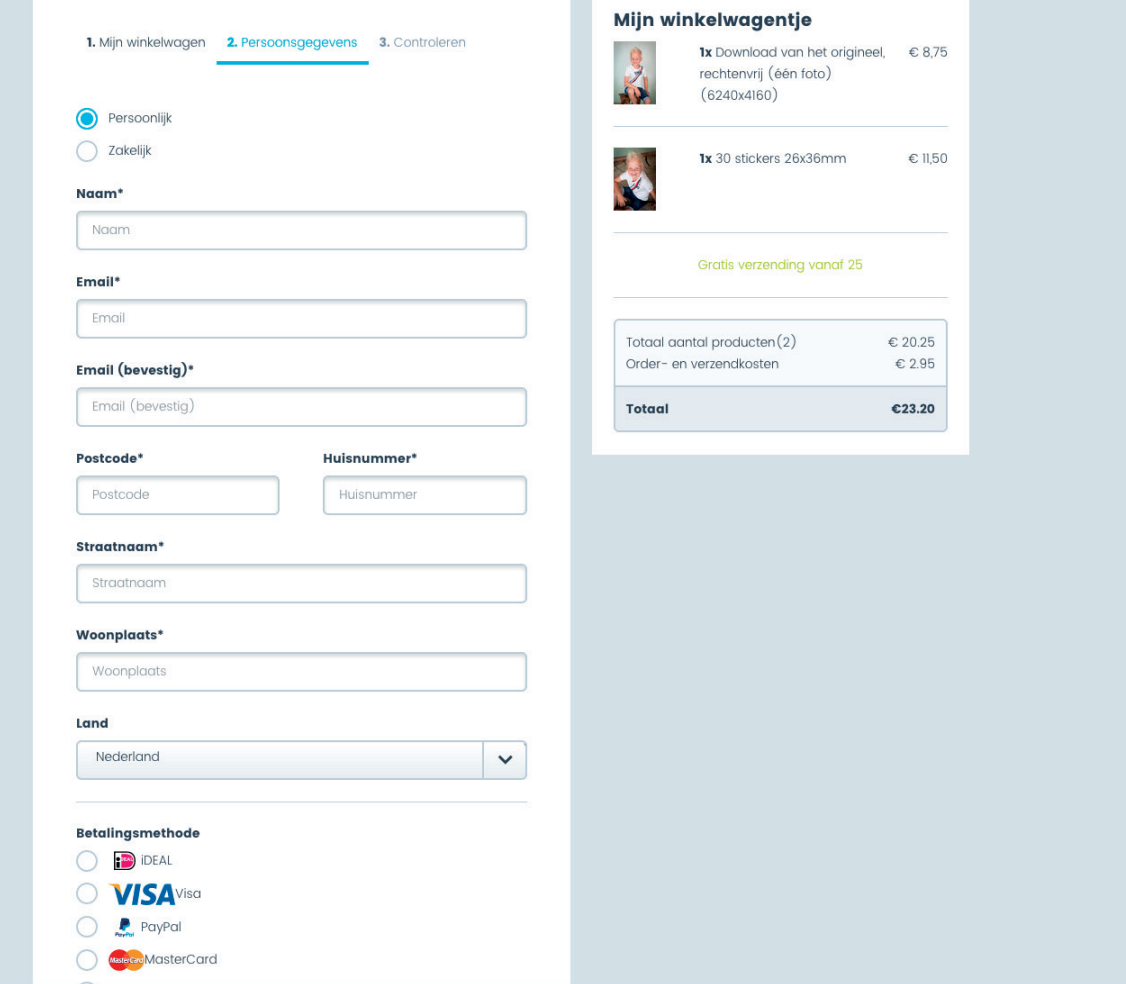

#### **Stap 8:**

Vul hier uw gegevens in en kies de gewenste betalingsmethode.

Heeft u gekozen voor **downloads**, dan ontvangt u deze **via de mail**.

De voordeelsets, fotoafdrukken en andere producten worden bij u thuis bezorgd.